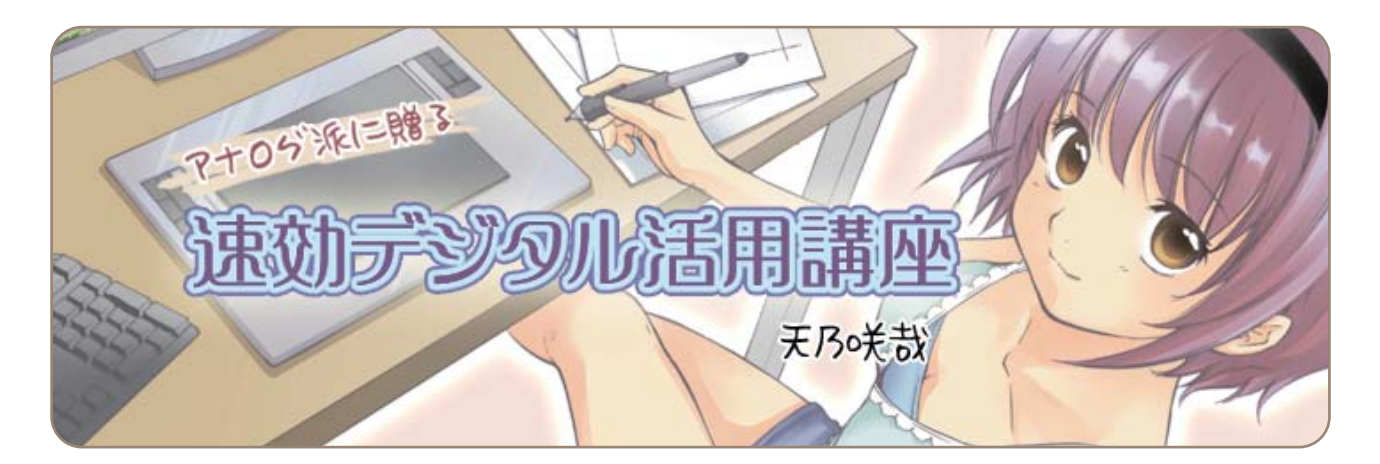

# **第3回 便利フォルダで、効率的に仕上げ作業(1)**

今回は、トーンとベタの作業を行います。レイヤーをうまく整理できる「便利フォルダ」を使って実習します。

#### 便利フォルダとは!?

ComicStudioで描いた描き文字、枠線、トーン、人物線画などを種類ごとに整理できるようフォルダにまと めたものです。この「便利フォルダ」を使って制作すると、必要なレイヤーをすぐに探し出すことができて大 変便利です。

#### 第3回から実習を始める場合

「第3回教材データ」をお使いください。第1回~第2回の実習内容と、今回から使用する「便利フォルダ」があ らかじめ読み込まれています。

WEBサイトより教材データ「第3回教材データ」をダウンロードしてお使いください。 URL http://www.comicstudio.net/cs40/lecture/quick/

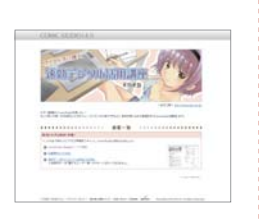

前回までの実習の続きを行う場合

お手持ちのComicStudioデータを開き、こちらの「便利フォルダ」を読み込んでください。

WEBサイトより教材データ「第3回教材(便利フォルダ)」をダウンロードしてお使いください。 URL ht tp://www.comics tudio.net /cs 4 0/lec ture/quick /

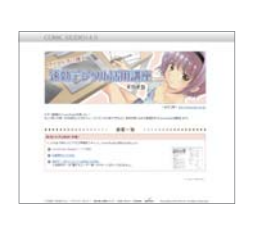

### 「便利フォルダ」の読み込み方

ダウンロード完了後に解凍したフォルダを読み込む方法は、[素材]パレットの[マテリアル]→[ユーザー]を選び、 メニューを表示。[読み込み]→[フォルダ]から、ダウンロードしたフォルダを選び、[OK]をクリックします。

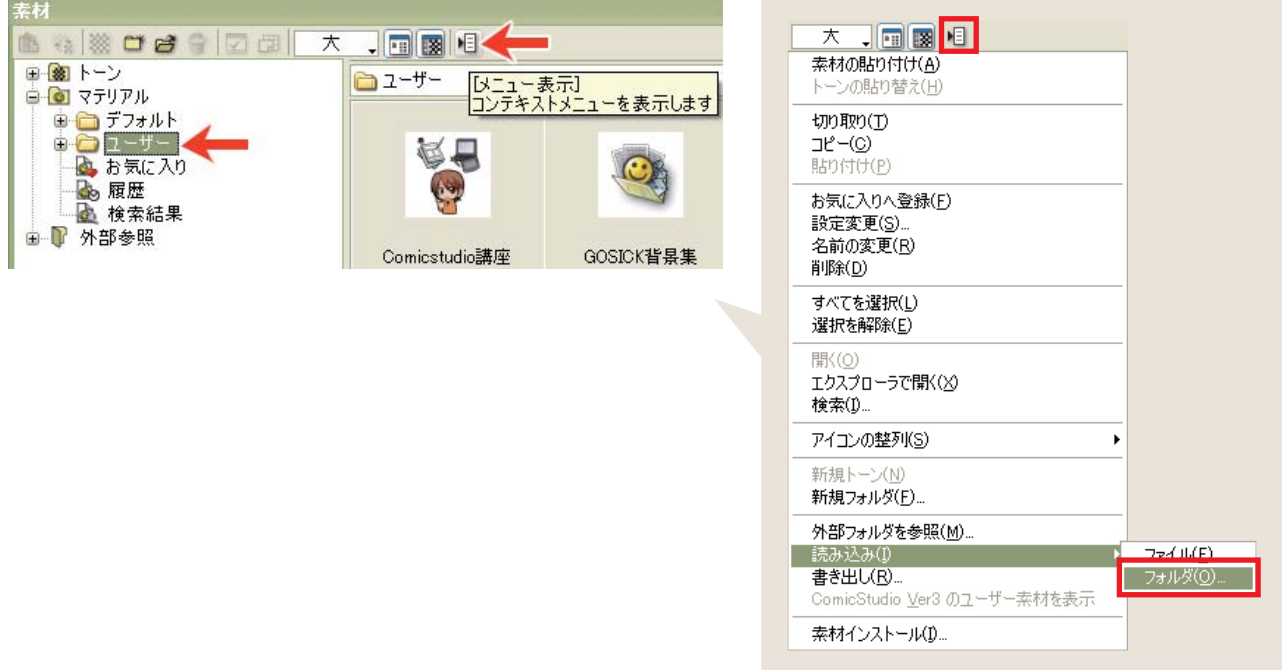

[素材]パレットに「B5漫画用フォルダ」が読み込まれました。それを、[Shift]キーを押しながら[ページ]画面にド ラッグします。[Shift]キーを押しながらドラッグすることで、元の素材と同じ位置に読み込むことができます。

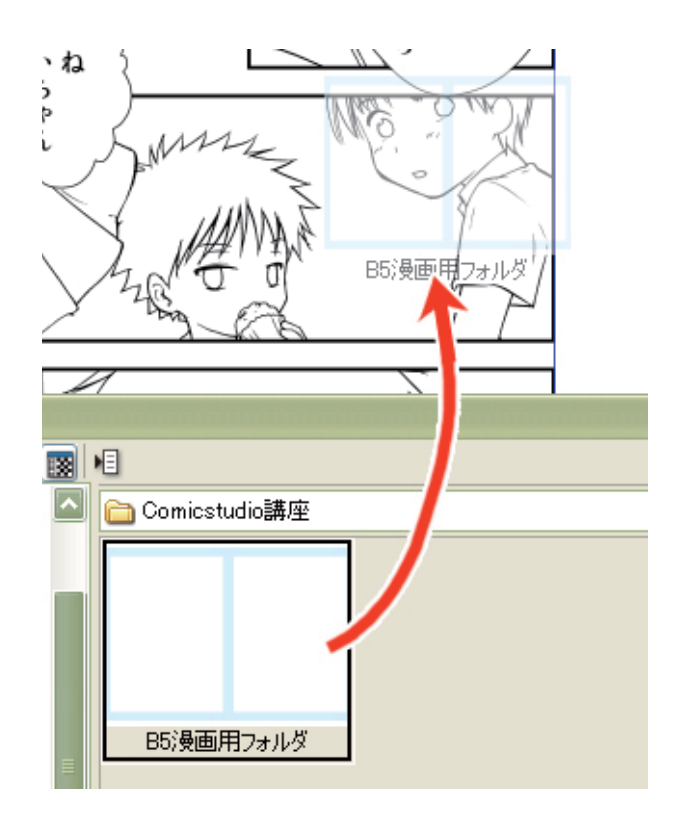

#### フォルダの整頓

ページのレイヤーに読み込まれた、「B5漫画用フォルダ」を開きます。

このフォルダは、天乃が仕事で使っているものとほぼ同じ構造になっています。もちろん、これは一例です。慣 れたら、自分の使いやすいように工夫してみてください。

この後の作業ではレイヤーが増えていきますので、一旦フォルダやレイヤーを整理します。 下の図のように、レイヤーを移動させましょう。

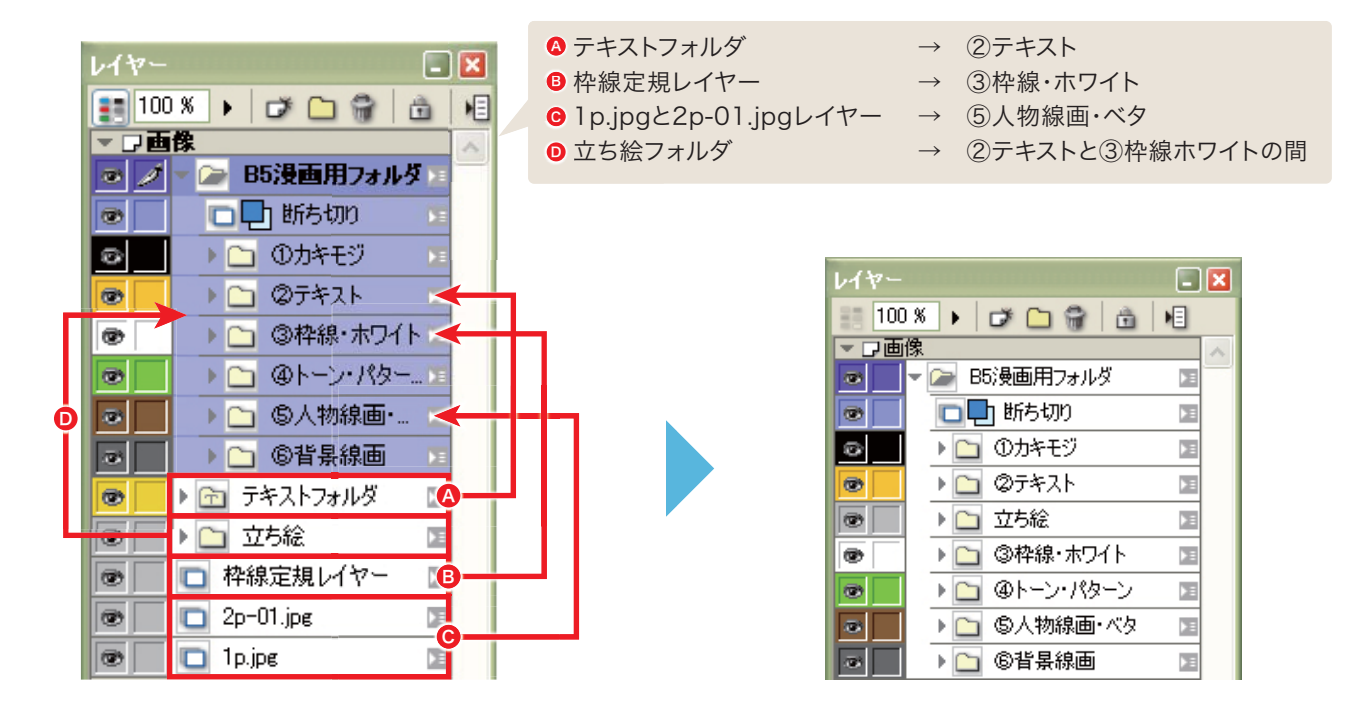

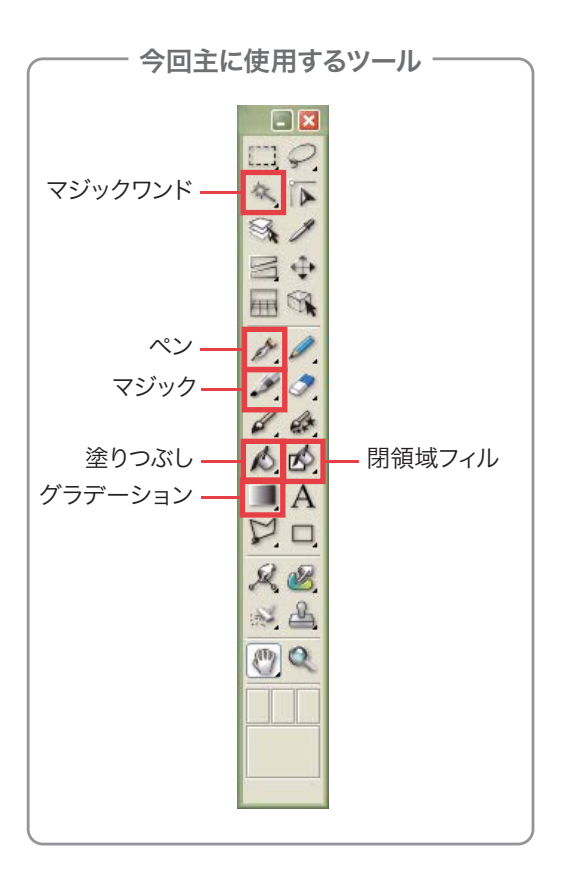

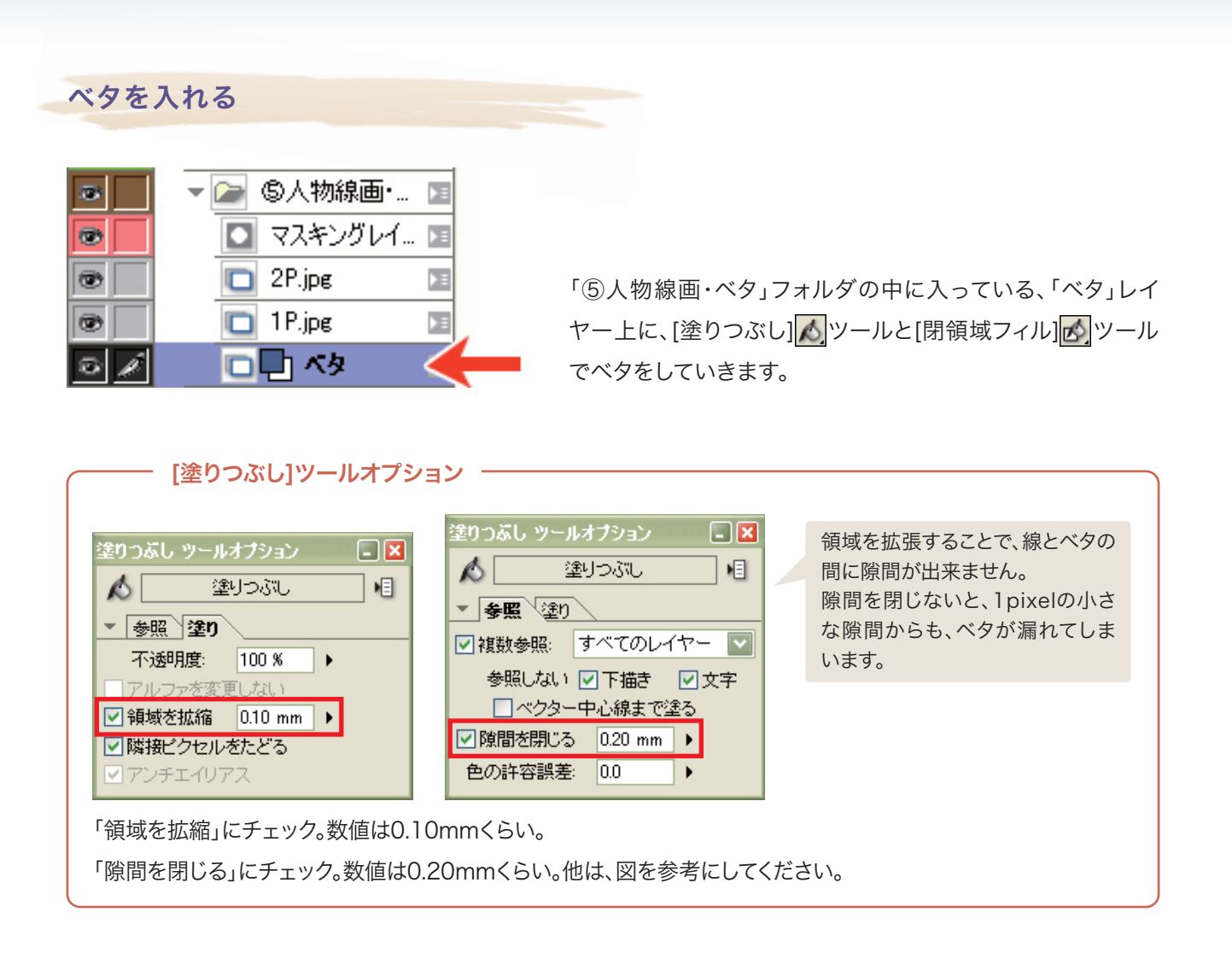

大まかなベタのみ、[塗りつぶし]ツールで塗っていきます。これだとまだ、毛先などの細かい部分が塗れていま せん。

次は[閉領域フィル]ツールを使います。

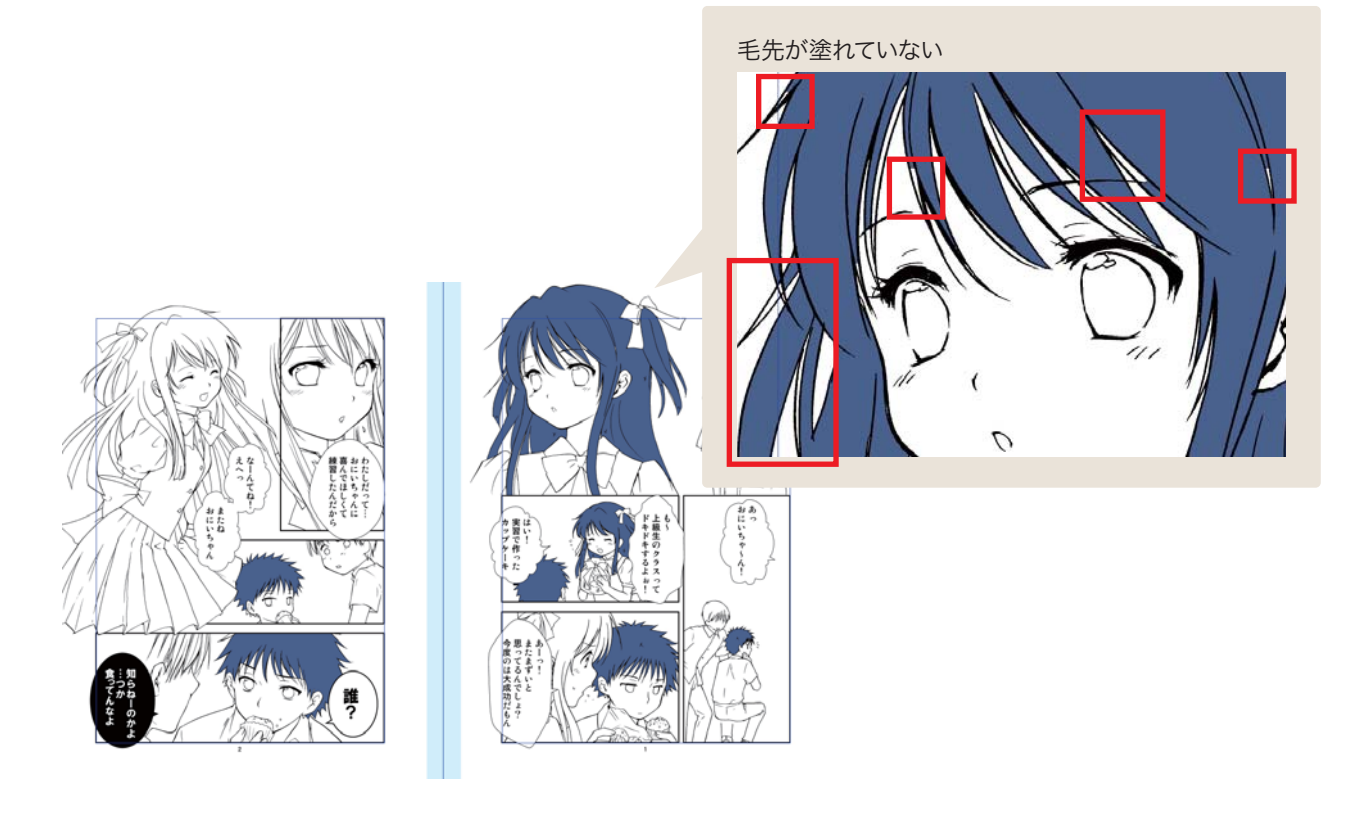

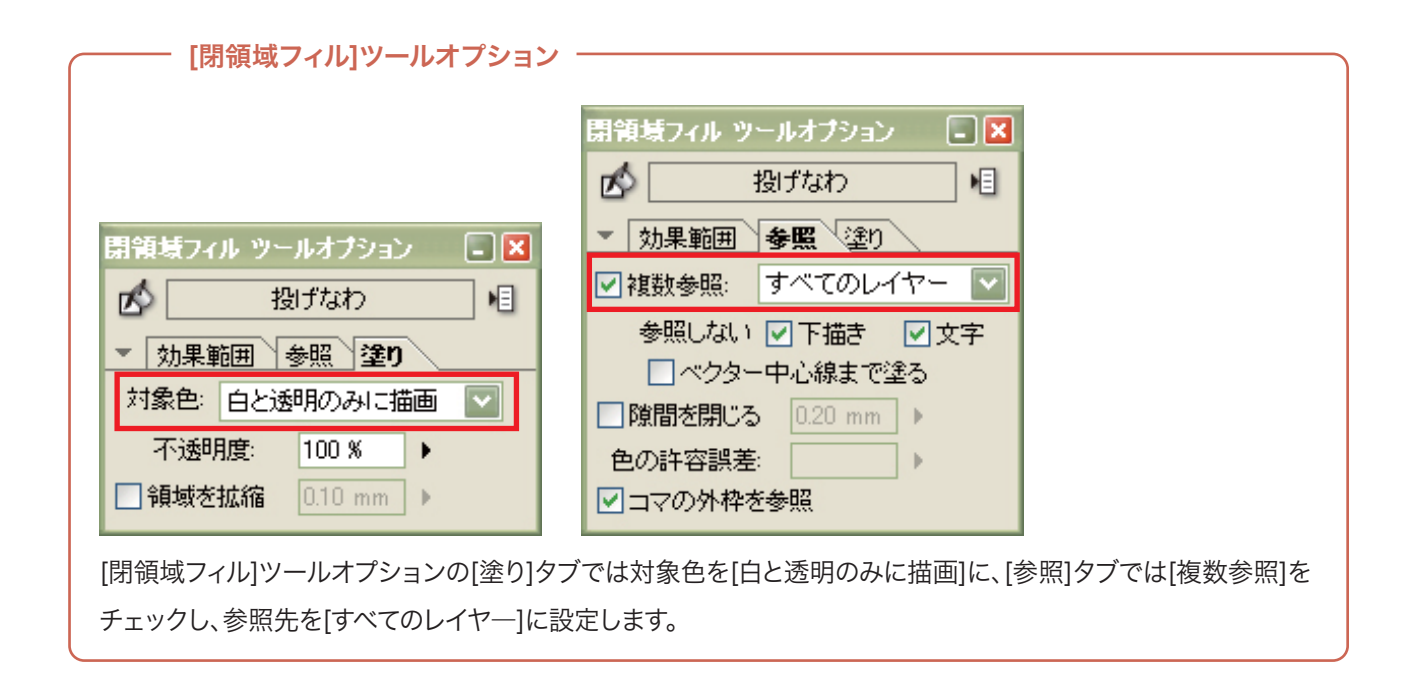

「閉領域フィル」は、投げなわにして囲む方法と、ペンにして塗る方法があります。お好きな方でどうぞ。

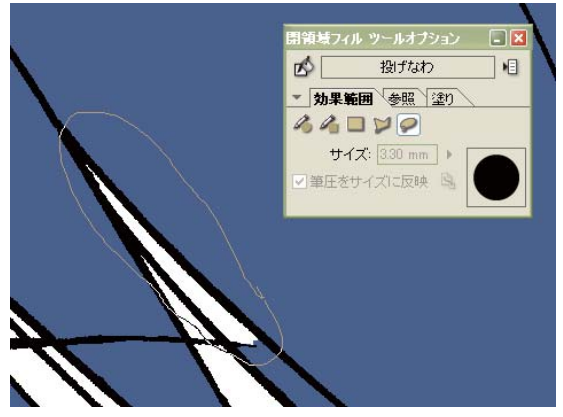

[投げなわ]ツールの場合 ファイン インパントルの場合

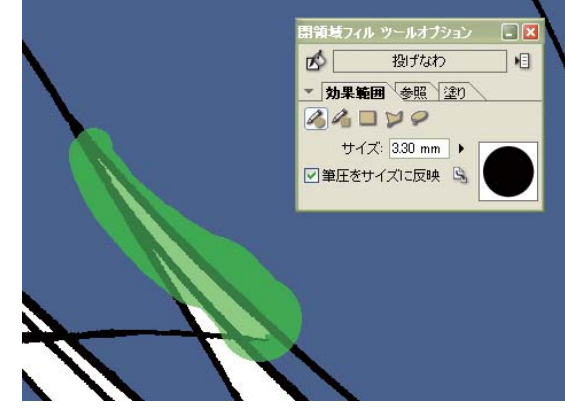

このように、細かい部分もきれいに塗れます。

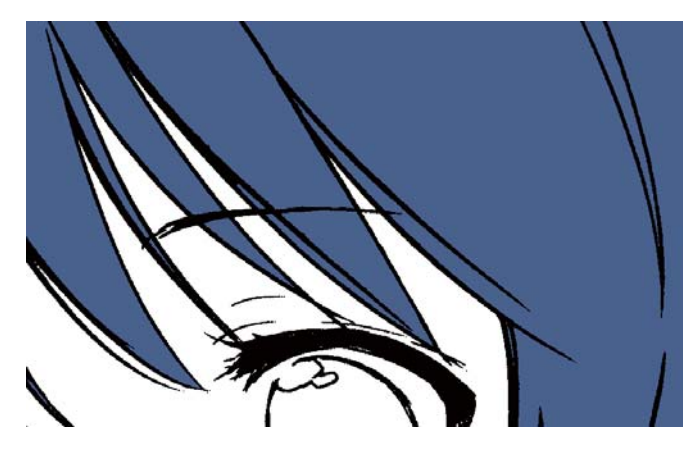

ベタの色が青に見えるのは、ベタ箇所がわかり やすいように、表示を変えているためです。 黒で表示したい場合は、[カラー表示]をクリック します。

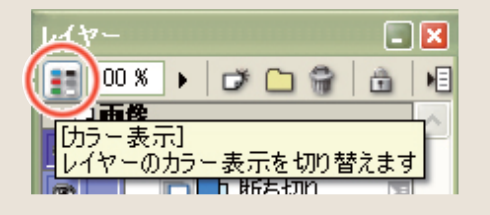

#### トーンを貼る

基本的なトーンの貼り方は、まず[マジックワン ド]ツールで貼りたい場所を選択します。 [素材]パレットのトーンフォルダから、貼りたい トーンを選び、画面にドラッグするだけです。

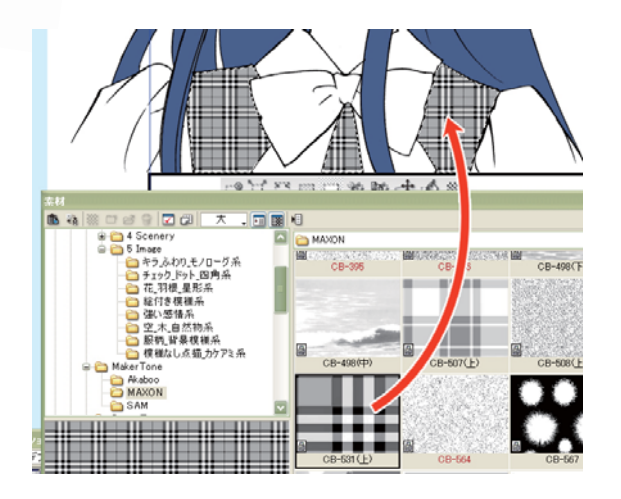

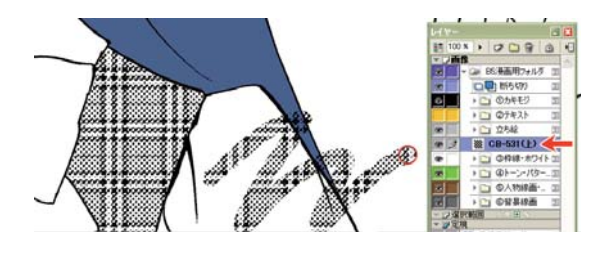

一度トーンを貼りつけると、そのトーンレイヤー上で[マ ジック]ツールや[塗りつぶし]ツールを使って、描画色 「黒」で塗ることで、いくらでも同じトーンが貼れます。 (制服の柄など、1ページに何度も使うトーンの時に便 利です。)

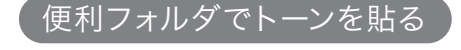

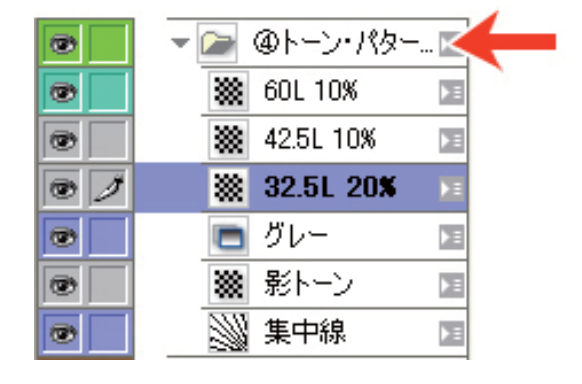

「④トーン・パターン」フォルダの中には、事前に定番の網 トーンがいくつか用意してあります。

このレイヤー上に、[塗りつぶし]ツールや[ペン]ツールで 塗るだけで、そのトーンが貼れるので、トーンを出す手間 が省けます。

#### 【網トーン】

「④トーン・パターン」フォルダの中に無い網トーンを貼るときは、プロパティパレットの[トーン]で、線数や 濃度などを変えられます。

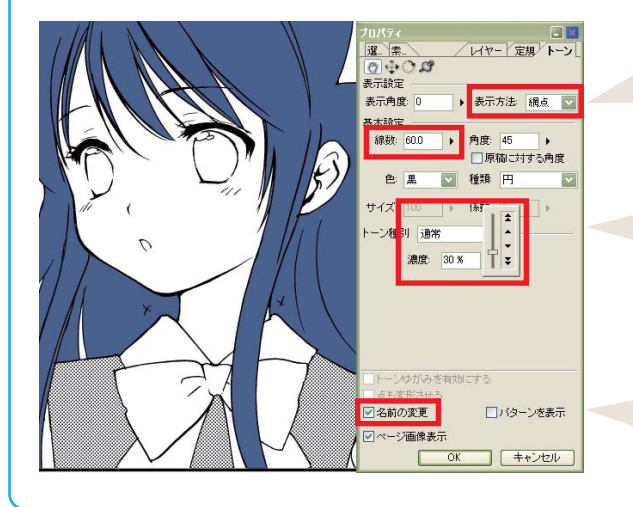

表示方法は基本[自動]になっていますが、[網点]にする と、アナログのトーンのように表示されます。ある程度表 示倍率が下がると、グレーで表示されます。

線数や濃度などを変えれば、全ての網トーンに変更可能。

[名前の変更]にチェックを入れておけば、トーンレイ ヤーの名前も新しい線数・濃度表記に変わります。

- 【砂トーン】 -

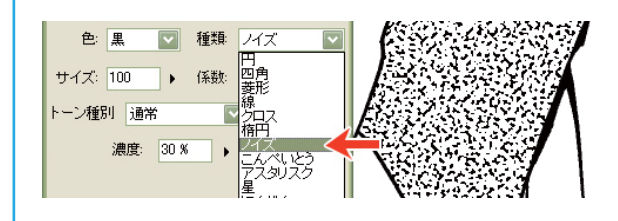

[種類]を[ノイズ]に変えれば、網トーンが砂トーンに 変わります。

【グラデーショントーン】

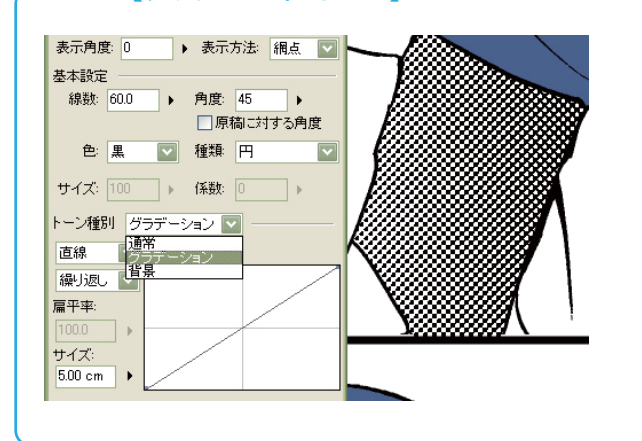

[トーン種別]を[グラデーション]にすれば、グラデー ショントーンに変わります。 [サイズ]や[濃度グラフ]を変えることで、グラデー ションの幅や濃度も変えられます。向きは[表示角 度]で変えられます。

こういった白紙の「トーン]レイヤーを「素材]パレットに保存しておけば、網トーンを探す手間が省けます。

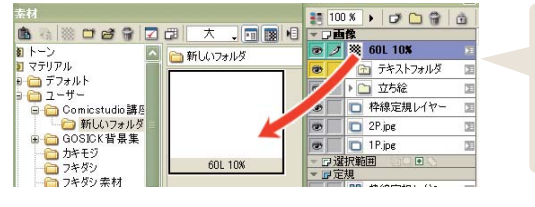

[素材]パレット→[マテリ アル]→[ユーザー]にド ラッグ&ドロップ。

[レイヤー]パレットから、

そして、[素材]パレットから、原稿の上へドラッグ&ドロップ。

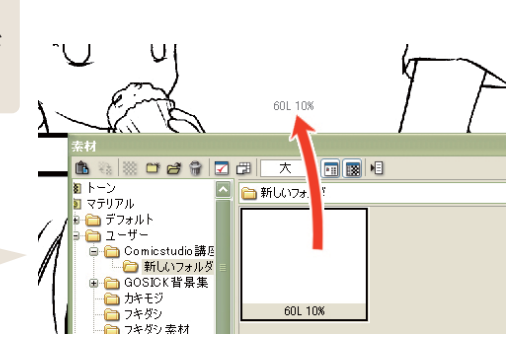

#### トーンの貼り替え

一度貼ったトーンを替えたい場合は、[素材]パレットの [トーンの貼り替え]で、簡単にできます。 例えば、友達やアシスタントさんにとりあえず適当なトーン を貼って貰って、後で自分が好きなトーンに貼り替える…な んて使い方もできます。

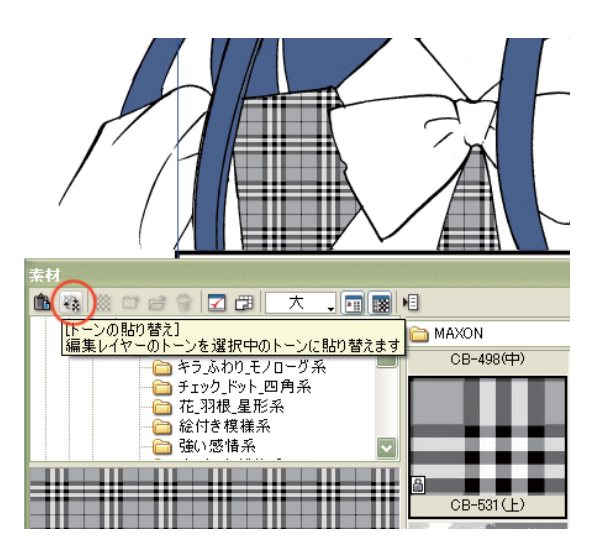

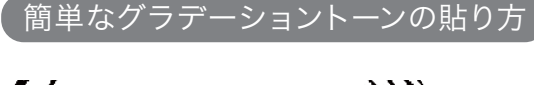

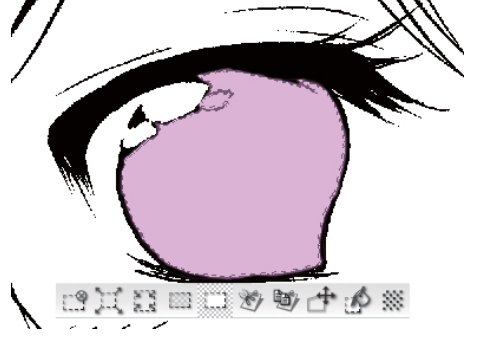

m

濃度グラフ

 $\overline{\Box}$ 

1日

**直線モード60L** 

編集中のレイヤーに描画する

グラデーション トーン  $\blacksquare \bullet \bullet$ 

まず、グラデーションを貼りたい箇所を選択します。 ここでは、選択範囲がわかりやすいように色をつけています。

[グラデーション]ツールを選択し、[グラデーションツールオプ ション]パレットの[濃度グラフ]で、始点と終点の濃度を決めます。

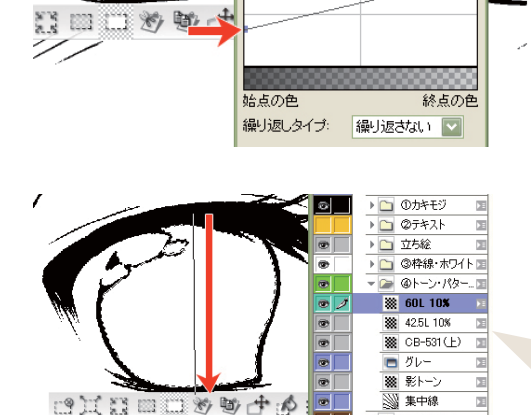

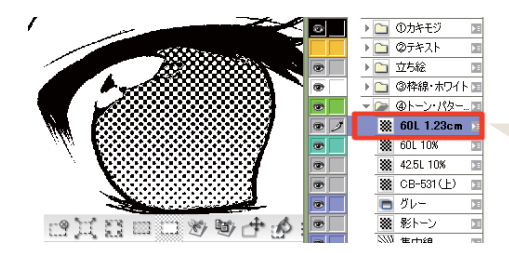

次に、どのトーンレイヤー上でも構わないので、「グラデーショ ンツール]で始点から終点まで引きます

どのトーンレイヤーでもいいので、適当に!

新規のグラデーショントーンレイヤーが、自動的に作られました。

新しいトーンが1枚増えた!

大きく隙間の空いた場所の貼り方

[マジックワンド]ツールや[塗りつぶし]ツールでは貼れない箇所の場合、[ペン]ツールや[マジック]ツールでトー ン上に線を引き、隙間を閉じます。

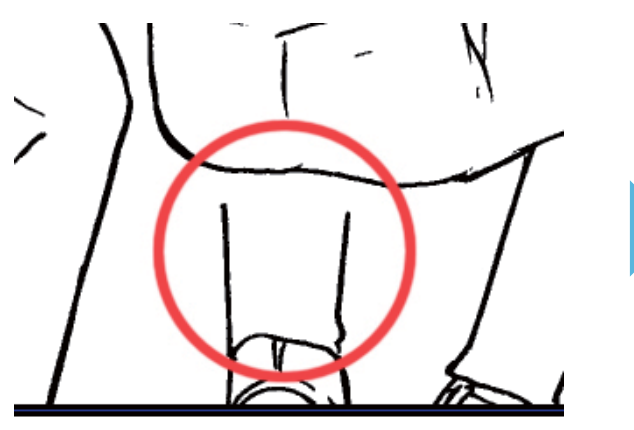

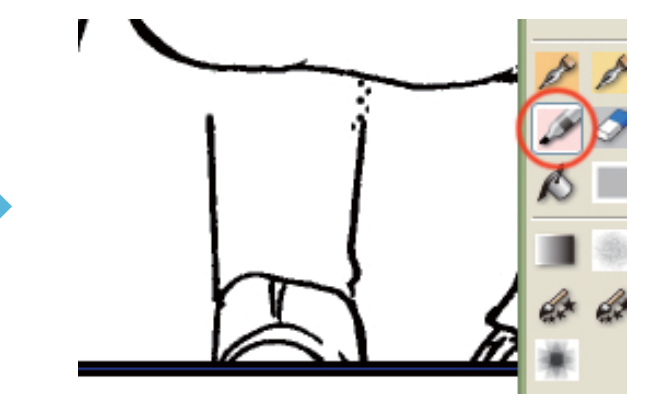

[塗りつぶし]ツールでトーンが貼れます。

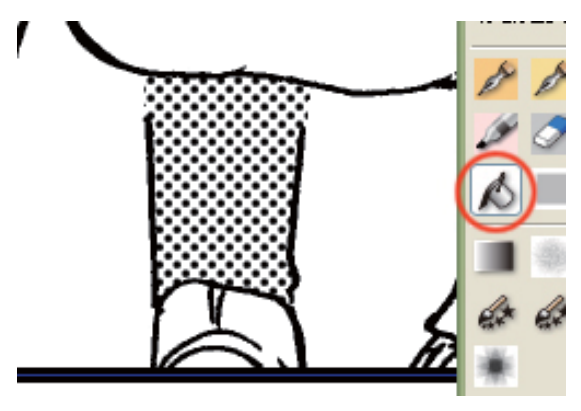

#### ペンやマジックで選択範囲を取る

[レイヤー]パレットの[クイックマスク]をクリックすれば、[ペン]ツールや[マジック]ツールで選択範囲が描けます。

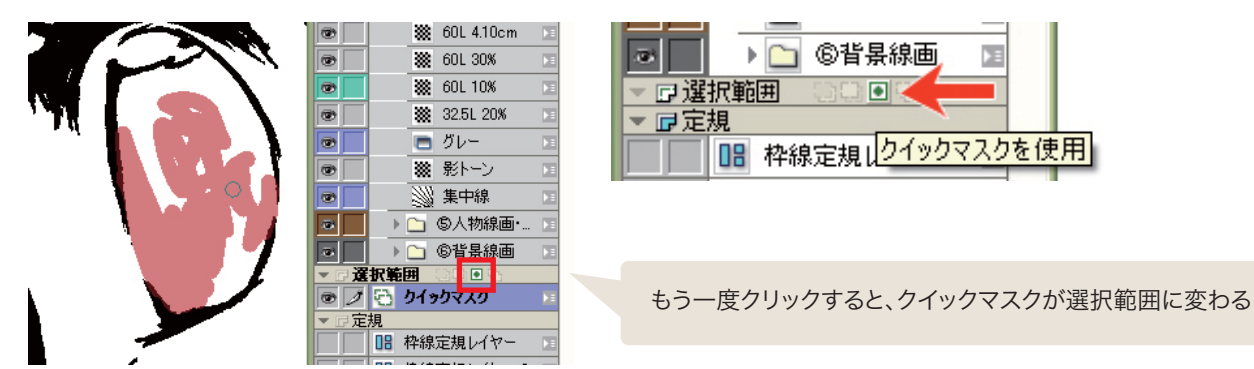

## **POINT**

[プロパティ]パレットの[レイヤー]タブで[トーン領域] にチェックを入れると、そのトーンの貼られた部分に 色がついて、わかりやすくなります。

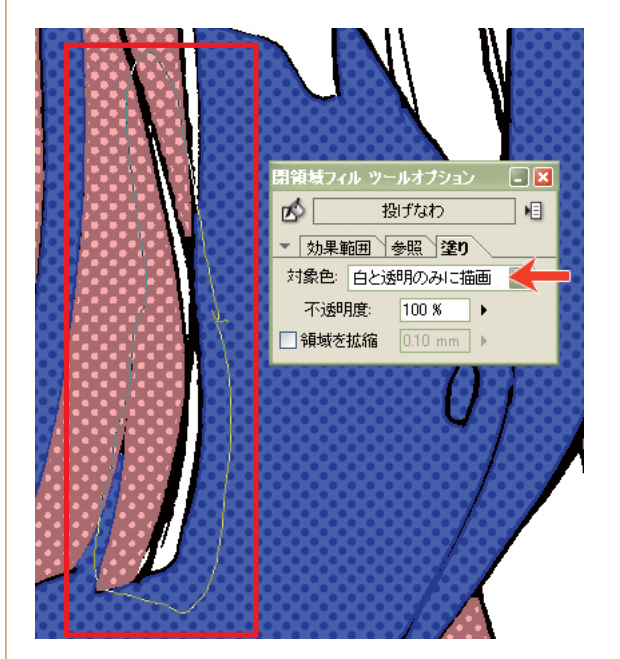

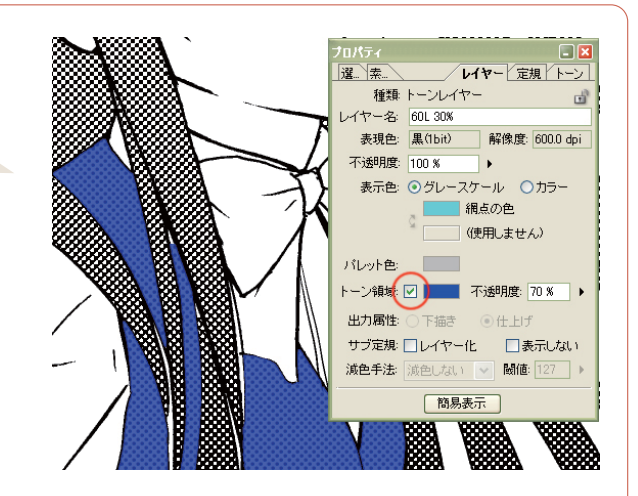

一見貼りにくそうな、トーンとトーンの境界も、[閉領域 フィル]の[ツールオプション]が「対象色:白と透明のみ に描画」になっているので、トーン同士が重なって貼ら れることはありません。

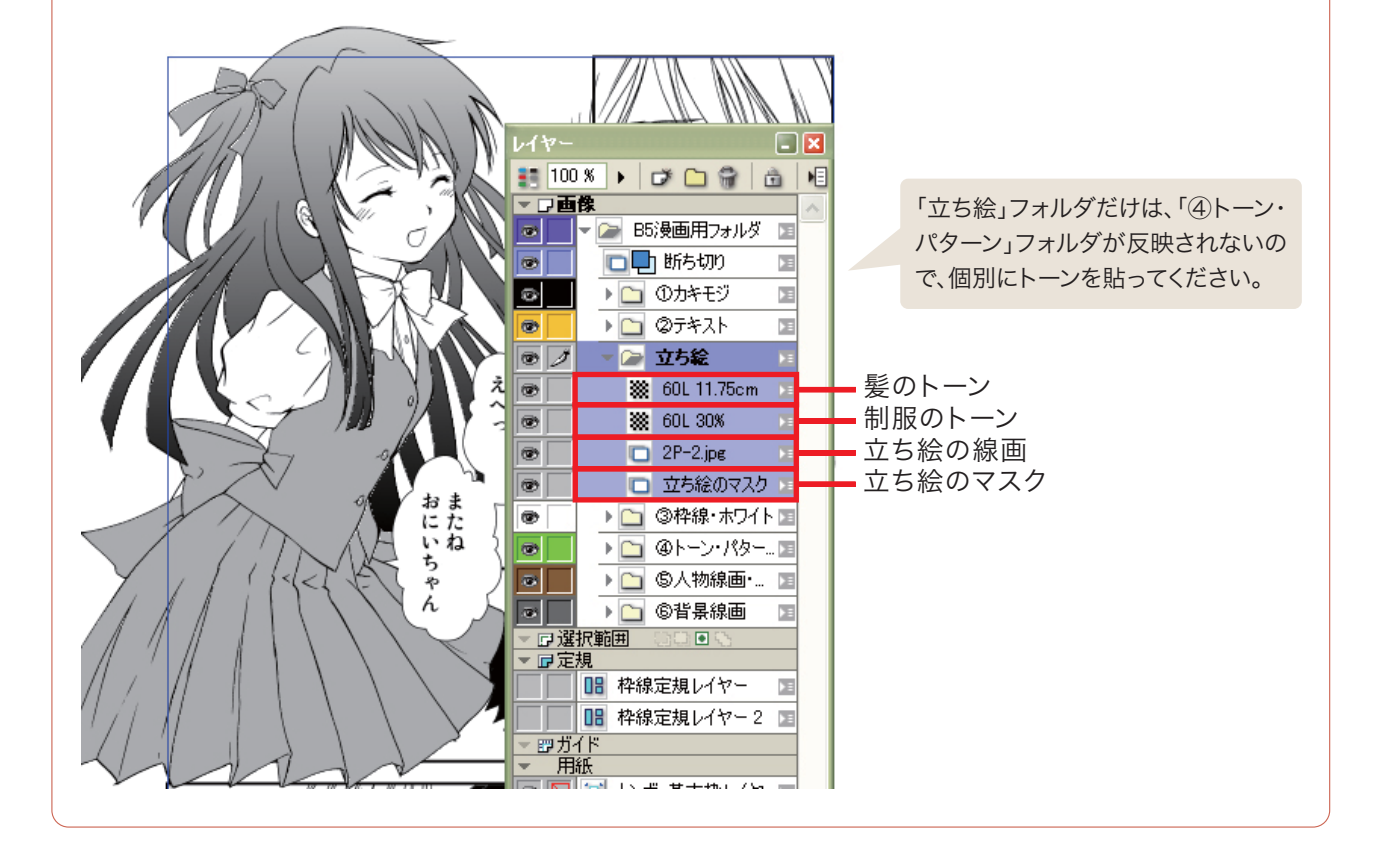

今回の講座の方法でトーンを貼ると、こんな感じです。

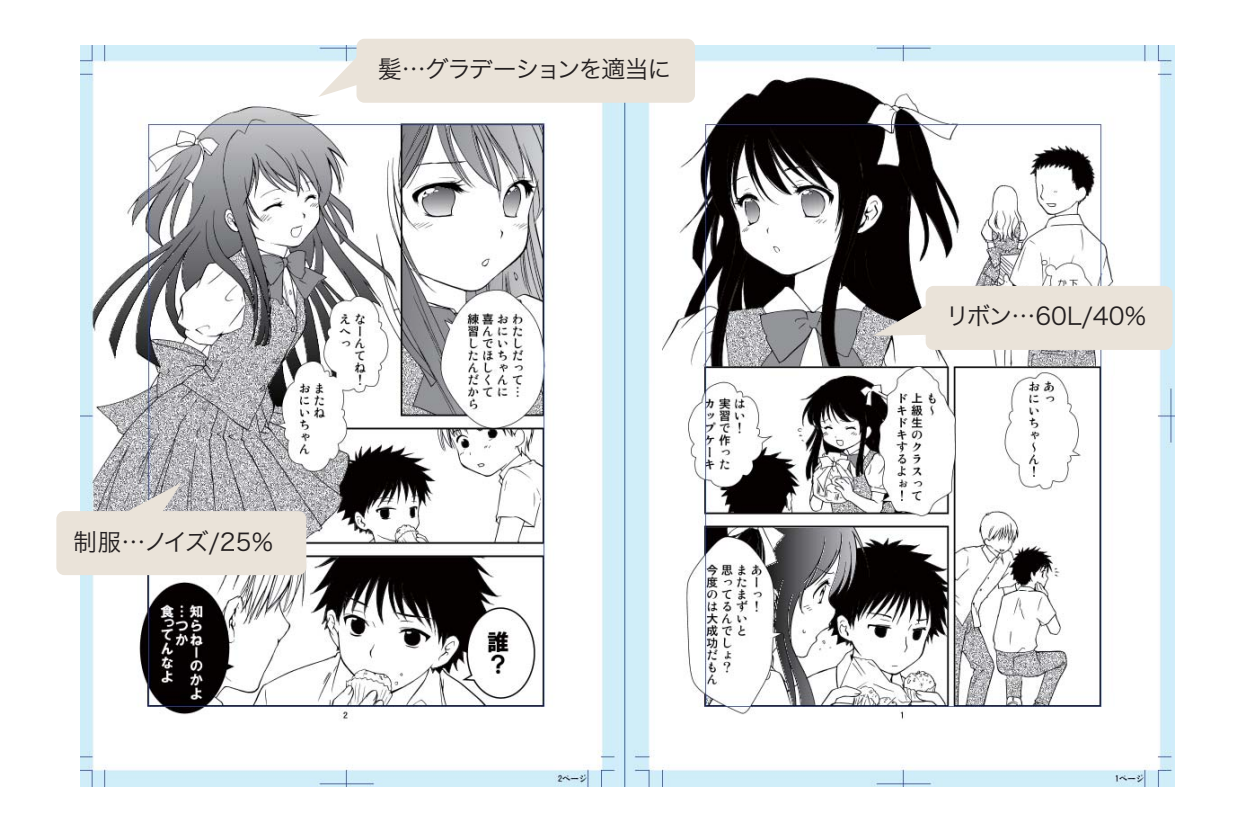

この通りに貼る必要はないので、自由に練習に使ってください。 次回は、トーンの続きから始めましょう。